## **Woofware – Rabies Export Cook County – how to run it**

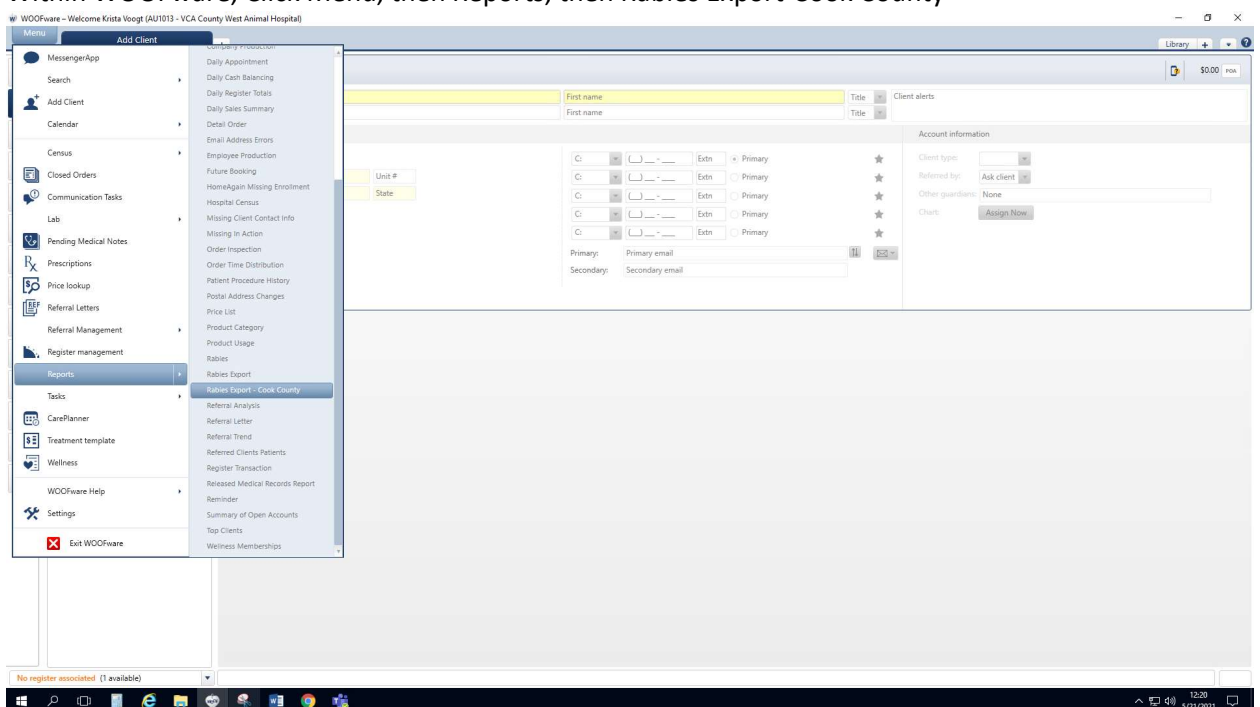

Within WOOFware, Click Menu, then Reports, then Rabies Export-Cook County

It SHOULD take you to this screen (if it doesn't, click on the blue WOOFware Reports link in the top left and click on the Rabies Export or Rabies Export-Cook County option):

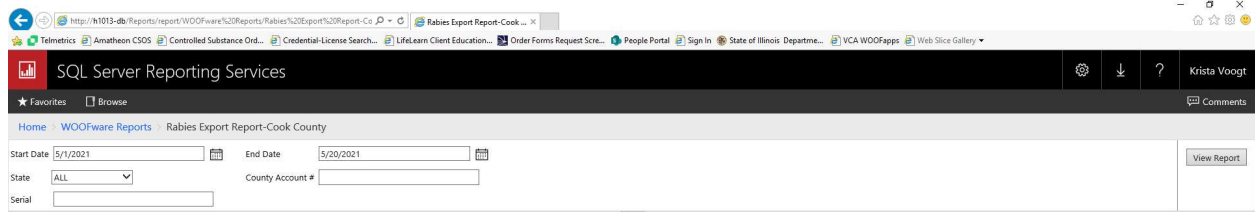

Adjust the dates for the desired report. Note, do not enter the county/account # value.

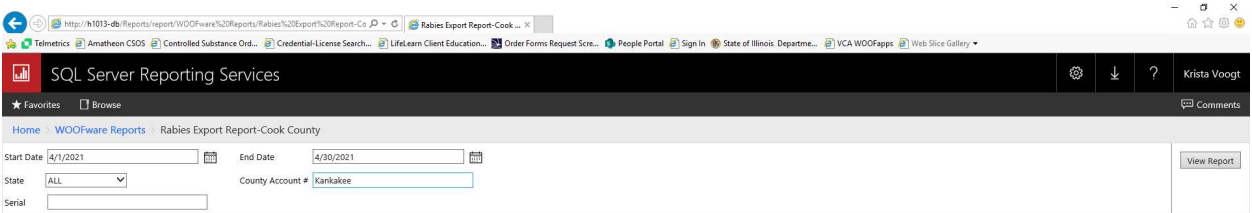

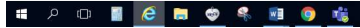

Click View Report and it will load the appropriate report:

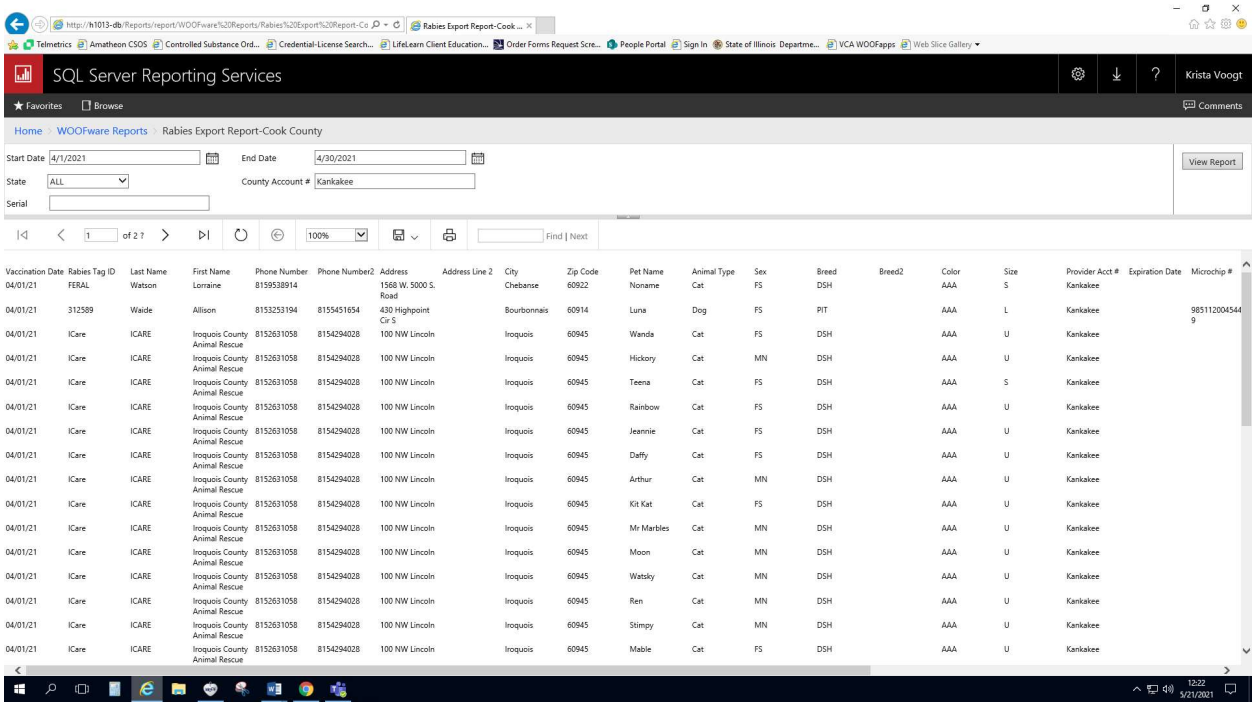

 $\sim$   $\overline{12}$  4%  $\frac{12:22}{5/21/2021}$   $\overline{12}$ 

## Use the Save option drop down to choose CSV

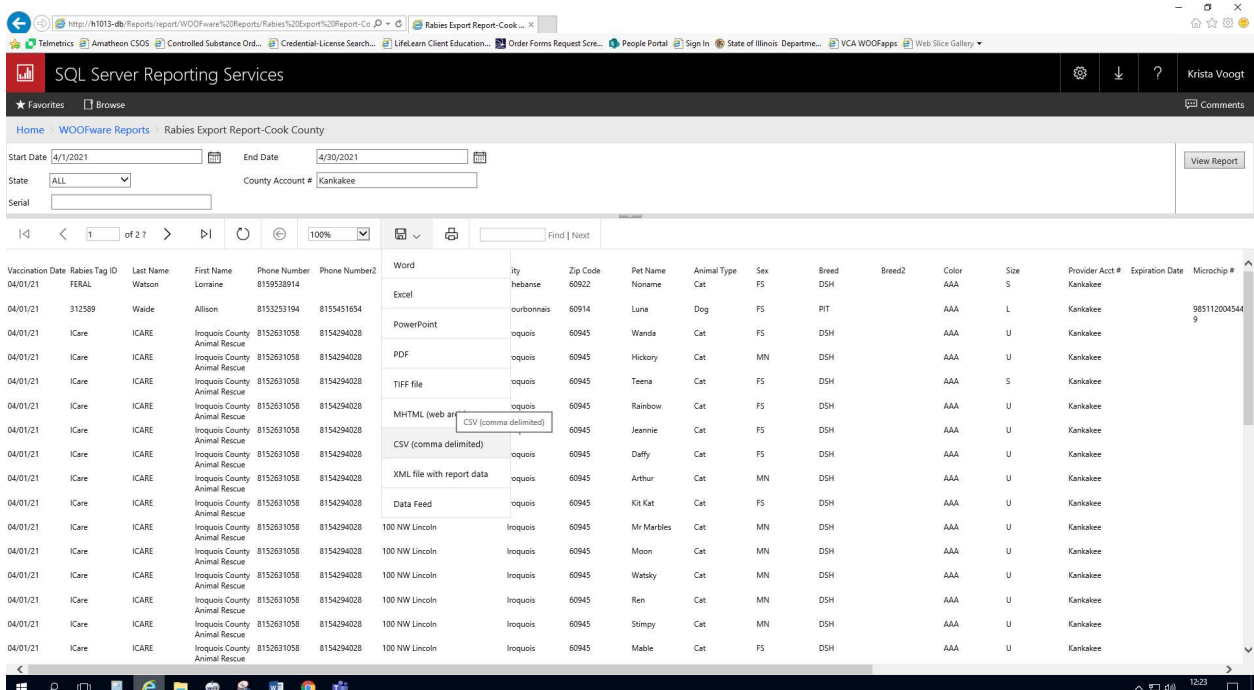

## Do NOT open file! Save as desired file

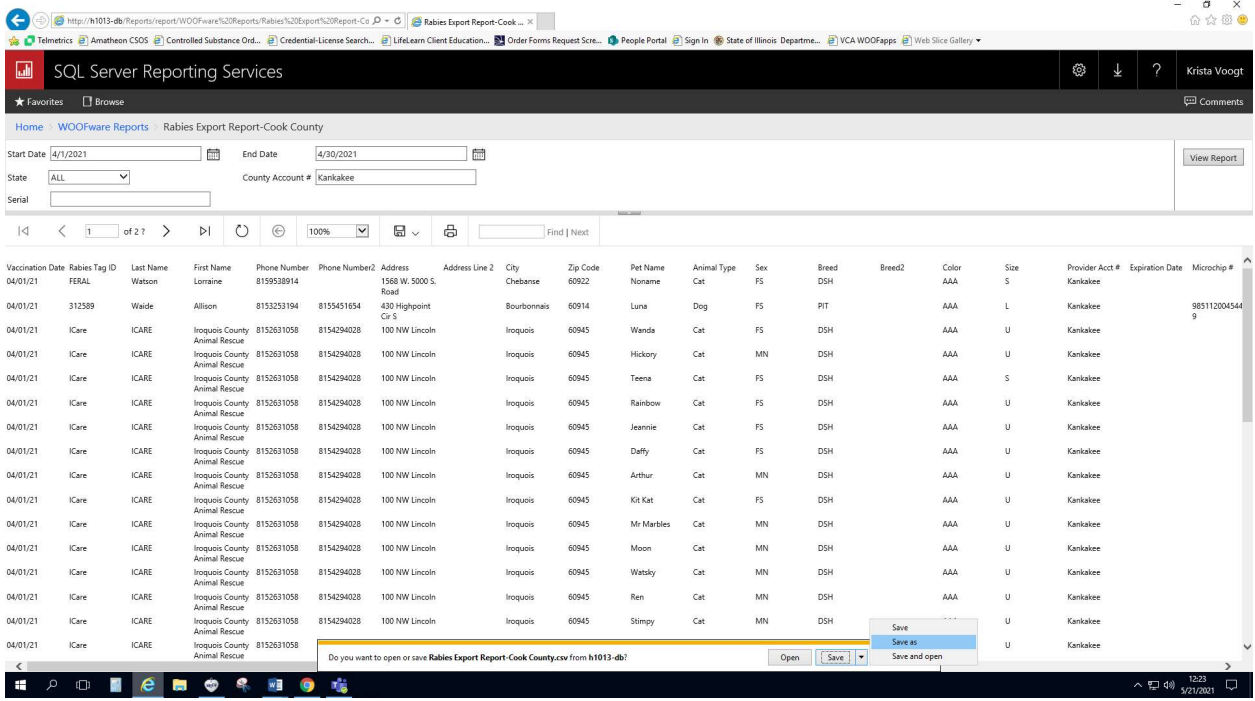

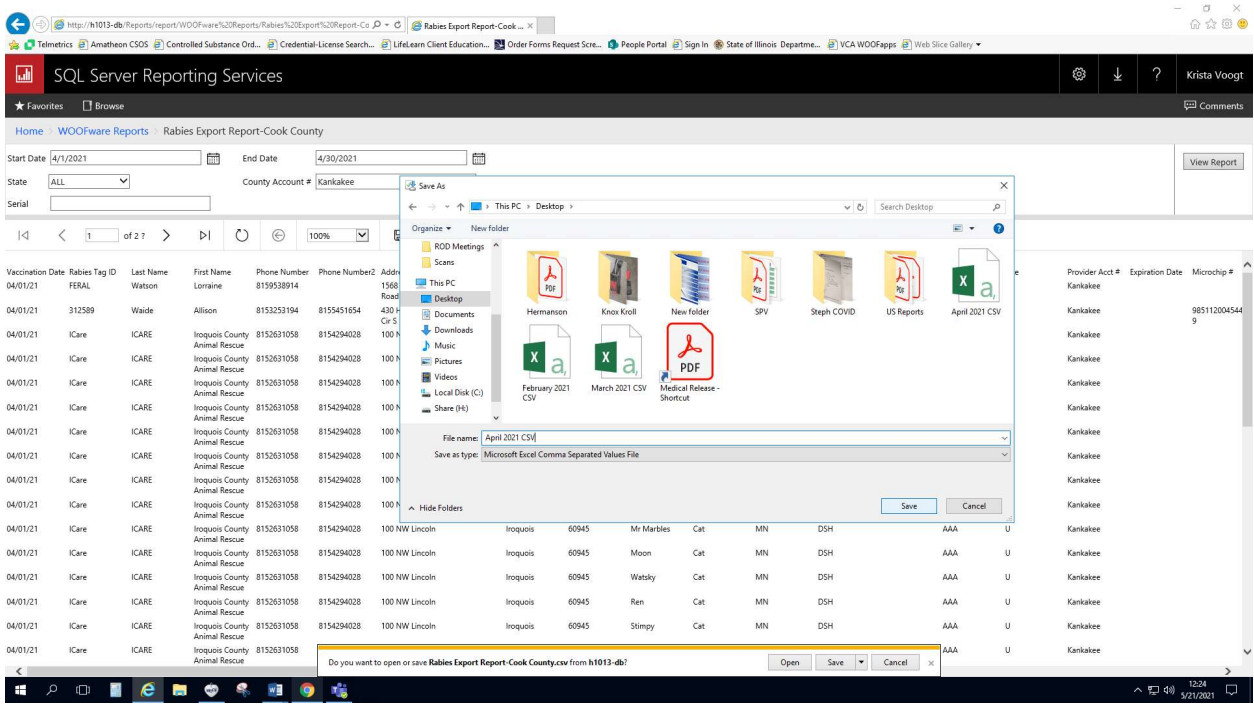

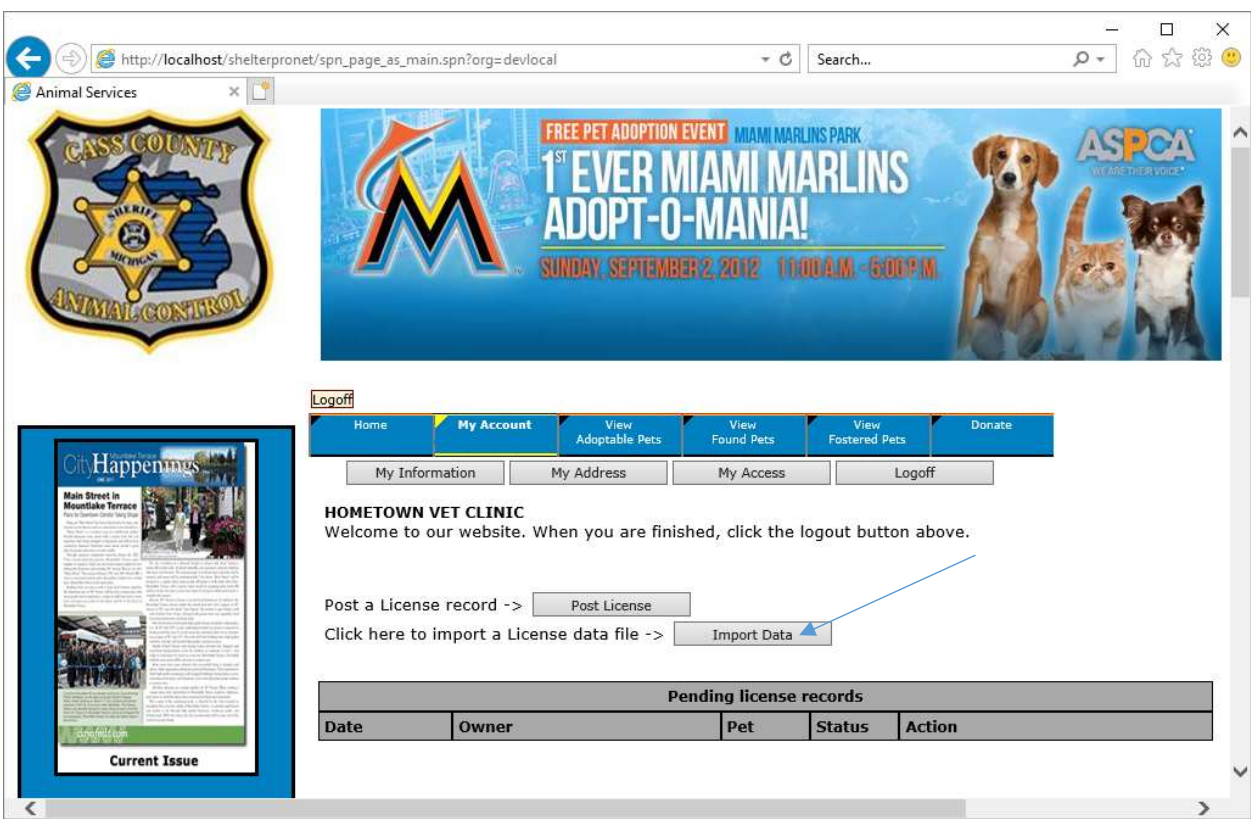

## Log into your Shelter Pro Portal account and click Import Data

Specify the system to be VCA/Cook.

Click Select File and select the export file from your system (see page 4 in this document).

Click Import File and make sure the import completes without any errors.

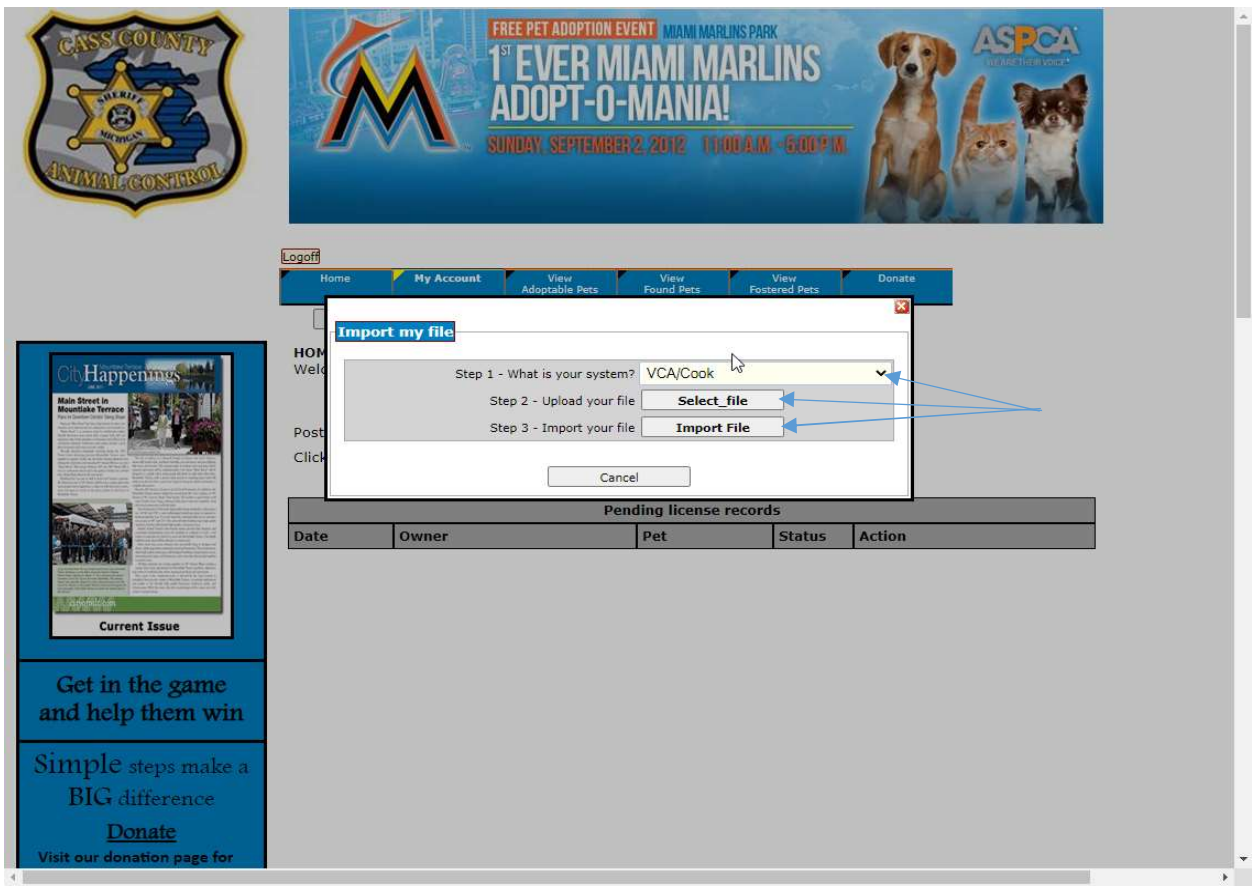

If successful you will see this message. Click OK.

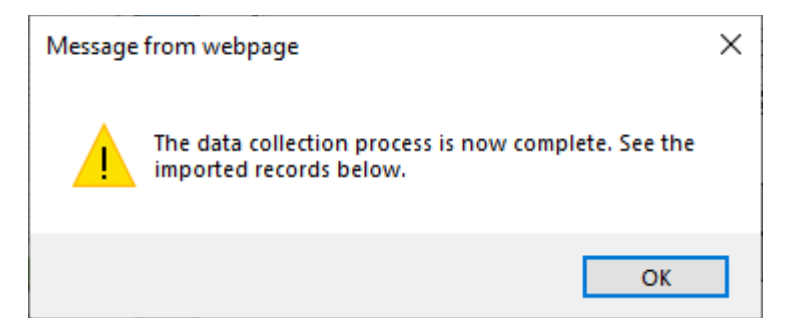

You will notice that the records from Woofware have been loaded and staged to be imported to your city/county. Be sure to logoff. Good job!

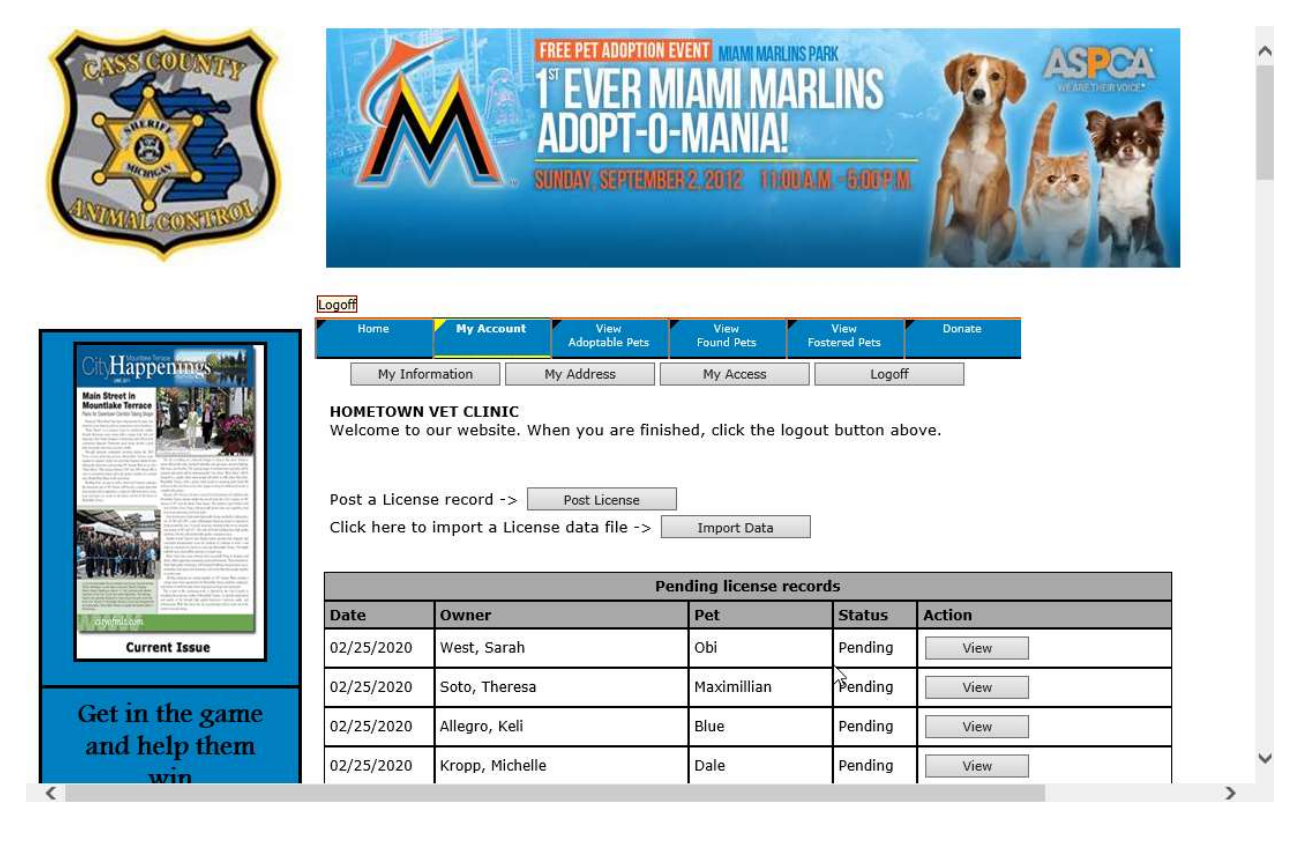